# Programul Orarul Lecțiilor

Brent & Deeporn Beardsley Voluntari, Corpul Păcii Moldova 2014-2016 [www.BrentInMoldova.Weebly.com](http://www.brentinmoldova.weebly.com)

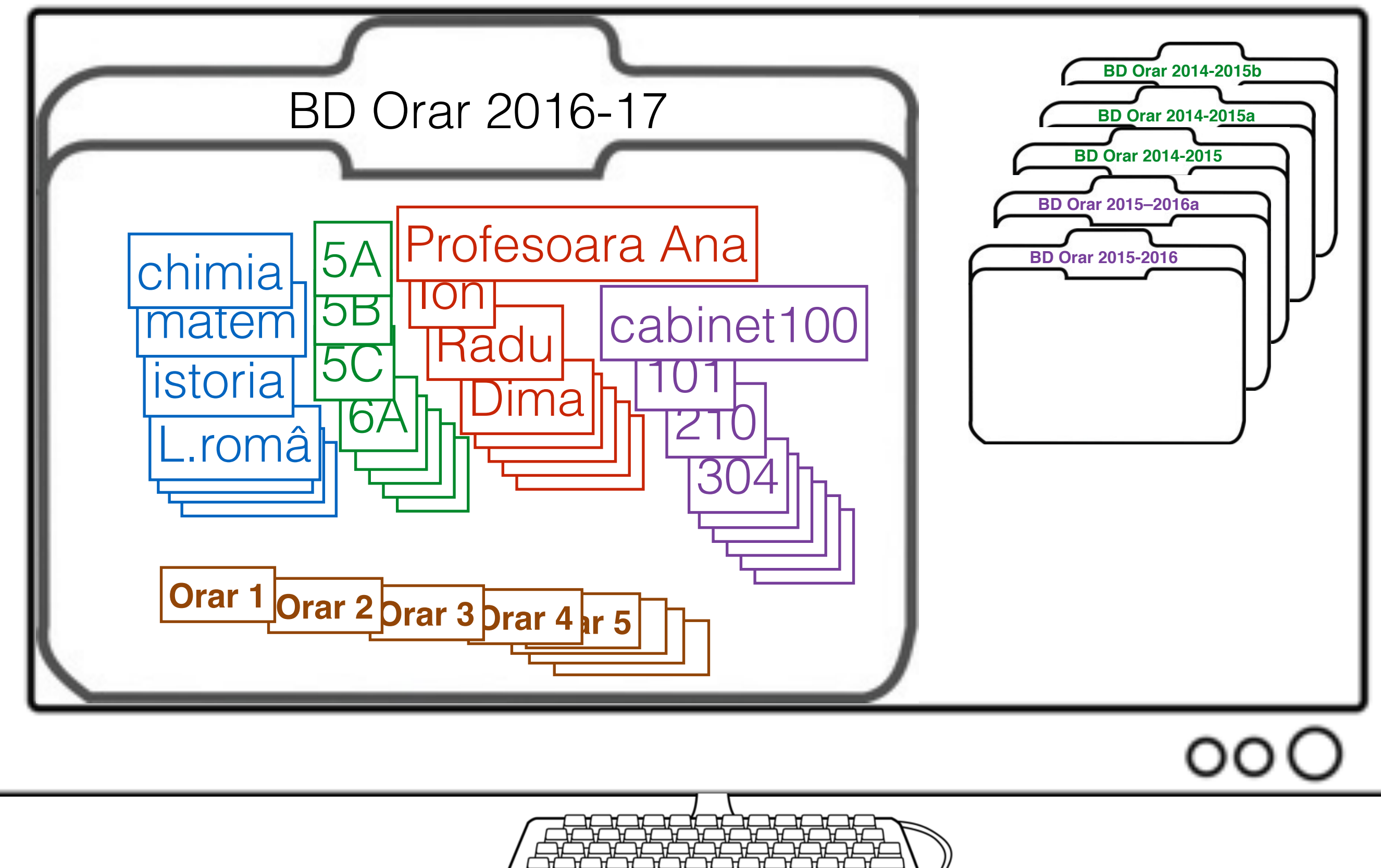

## Ecrane ce se deschid

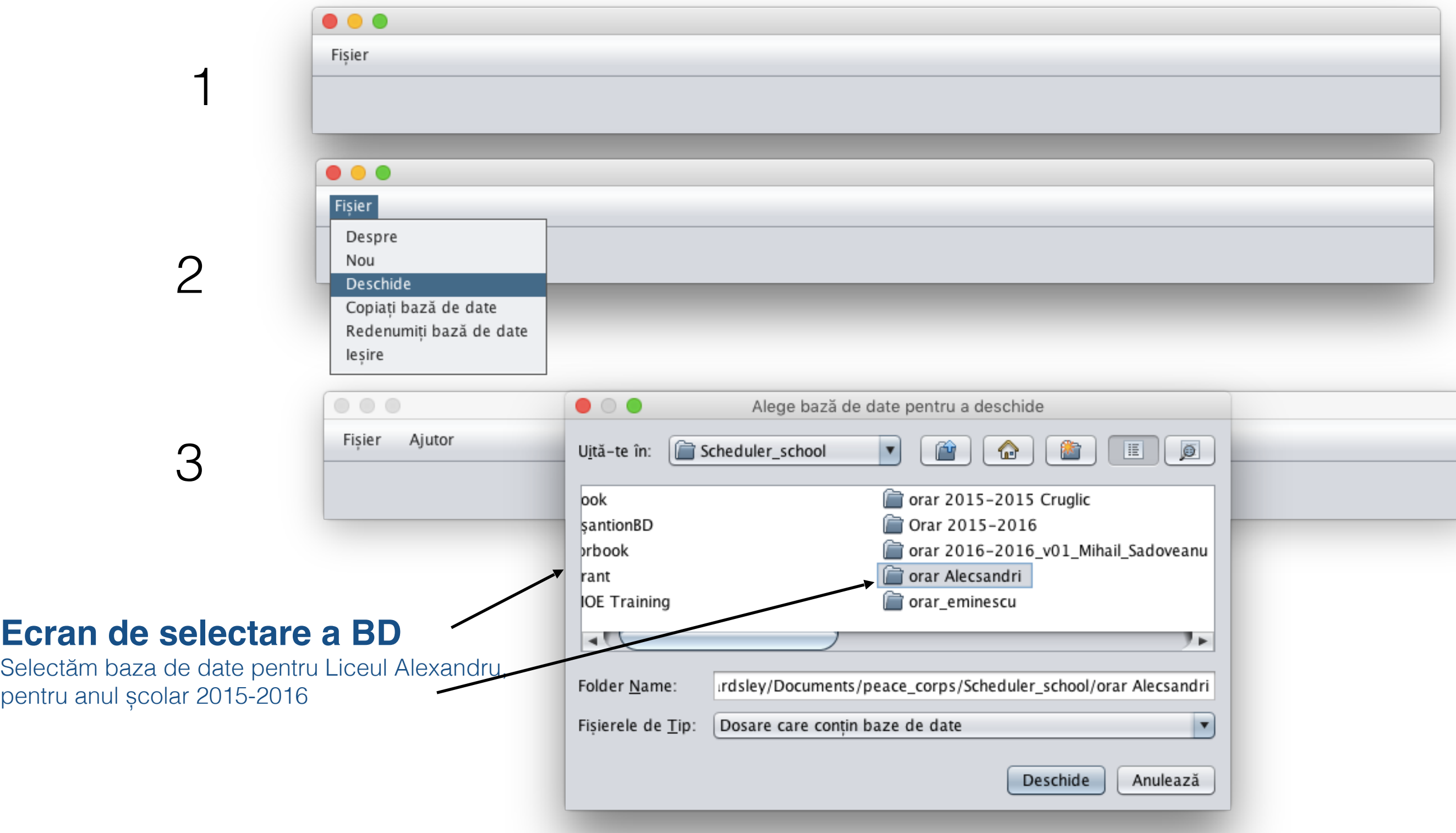

### Ecran ce se deschide (continuare)

pentru lucrul cu fișierele:

**Fișier** 

- **• Despre**: Drepturi de autor, versiunea programului, etc.
- **• Nou:** Creează o nouă bază de date
- **• Deschide:** Deschide o BD existentă
- **• Copie BD:** Copie o BD existentă în una nouă
- **• Redenumește:** Modifică denumirea BD
- **• Exportă**: Exportă tabelul într-un format ce poate fi importat în Excel
- **• Ieși:** "Salvează" BD și ieși din program

### **\*\*\*Face acest lucru prima\*\*\***

fontului, defilare, dacă sălile sunt programate după profesor sau

#### **Preferințe** Pentru schimbarea preferințelor programului (font, mărimea

după clasă, etc.) Class Scheduler V2.39, July 4th, 2016, Using Database: /Users/brentbeardsley/Documents/peace\_corps/Scheduler\_school/orar 2015-2016 Alexandru Fisier Sterge Mesaje Preferințe Disciplina Profesori Clase Cabinet Planificarea  $\Box$ ₿ **Șterge mesaje** Mai jos **Discipline Planificarea** Ecran afișare discipline • Afișare/redactare după clasă, **Profesori** profesor sau Ecran afișare cabinet profesori • Generare automată a planificărilor **Clase** Ecran afișare clase **Cabinete** Ecran afișare cabinete Brent Beardsley and his heirs are the owners and retain all commercial and legal rights, in perpetuity, to this program. Copyright © 2014-2016 Brent Beardsley. All Rights Reserved. This program is not intended for commercial use and is provided AS IS.

## Preferințe (1/4)

#### **Setează preferințele de creare a junalelor**

Programul inregistrează ce face, astfel încât, dacă este o problemă, dezvoltatoru poate vedea ce sa întâmplat și fixați-l.

#### **Setează modalitatea de atribuire a sălii de lecții**

Pentru instituții sunt două modalități de atribuire:

- 1. Elevii circula din sală în sală
- 2. Profesorii circulă dintr-o sală în alta pentru a petrece lecții

#### **Setează preferințele pentru coloane**

Informația din baza de date se afișează în formă de tabel. DE aici putem modifica dimensiunea coloanelor.

#### **Setazază noile dimensiuni pentru tabele ca implicit.**

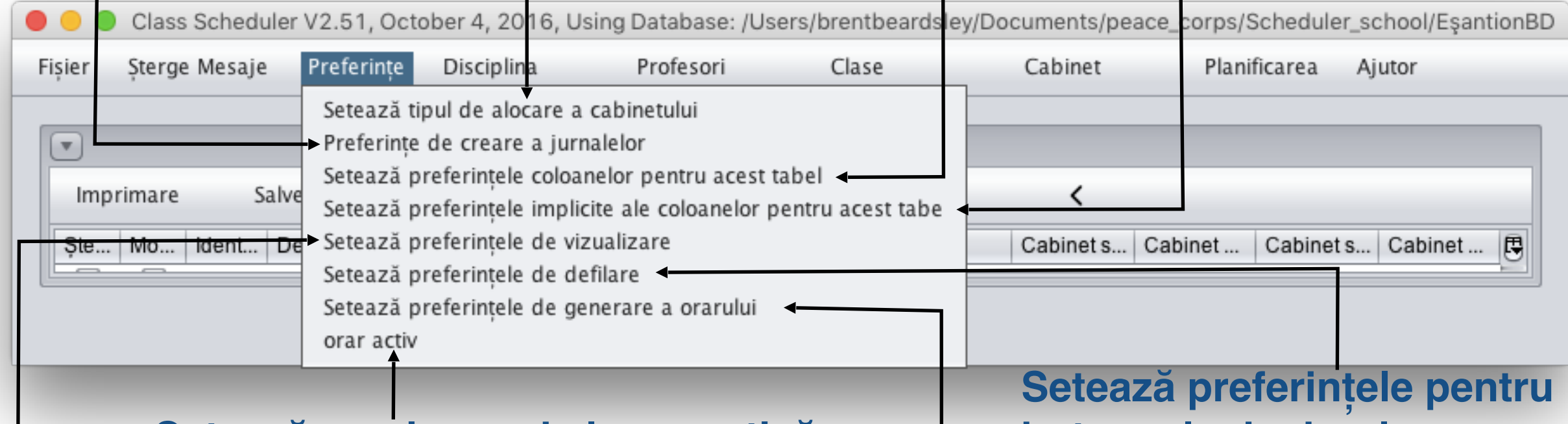

#### **Setează versiunea de lucru activă**

Se folosește pentru a da comandă programului care orar se va afișa. (versiunea finală, or cea de lucru)

**Setează preferințele de vizualizare (dimensiuni, tipuri font, afișează descrierea)**

### **butoanele de derulare.**

Pe ecranul de afișare veți inica cîte coloane se vor afișa ( **<< >>** )

#### **Setează preferințele de generare a orarului**

## Setați preferințe de vizualizare (2/4)

**Setați ca implicit** 

**personalizarea** 

**programului**

**după**

#### **Arată numărul de identificarea în BD**

• Afișează boxa cu numărul de identificare ID

 $\overline{\phantom{a}}$ 

- **Mod de imprimare**
- Pentru a elimina spațiile libere din fiecare celulă înainte de a fi exportat. (nu se recomanda)

Setează prefe

 $\blacksquare$ 

Arată Identificator BD

Setează valori implicită

Implicit

Arial 012

tele de vizualizare

 $\overline{\phantom{a}}$ 

Arată descrierile

Anulează

Ce se va afișa în orarul profesorului | Implicit

• Această opțiune o folosiți după exportare.

 $\Box$  Mod de imprimare

Ce se va afișa în orarul clasei

Ce se va afișa în orarul cabinet | Implicit

 $\circ$   $\bullet$  $\bullet$ 

Setează fontul

OK

Mărimea fontului

#### **Arată descrierile disciplinei.**

Pentru fiecare disciplină se va afișa descrierea acesteia.

- Descrierea discipline este necesara pentru utilizator atunci când introduce informația despre profesori și clasă. Se recomandă a fi activ pe parcursul introducerii informației.
- Descrierea se va dezactiva atunci când utilizatorul va exporta orarul în Excel.

#### **Setați tipul și dimensiunea fontului pentru afișare.**

#### **Ce informații să fie afișate în orar**

vezi pagina următoare

### Setați preferințe de vizualizare (3/4)

**Orarul afișat pe clasă**

 $\bullet\circ\bullet$ 

 $\Box$  Mod de imprimare

Setează fontul

OK

Mărimea fontului

Ce se va afisa în orarul clasei

Ce se va afișa în orarul cabinet | Implicit

**Implicit -** Disciplina: Profesorul: Sala

Arată Identificator BD

Setează valori implicită

 $\vert$  v

 $\overline{\phantom{a}}$ 

Anulează

 $\overline{\phantom{a}}$ 

Implicit

Arial

012

![](_page_6_Picture_3.jpeg)

![](_page_6_Figure_4.jpeg)

## Setări preferințe de generare (4/4)

#### **Ultima oră preferată pentru programarea lecțiilor**

Programul "Orarul lecțiilor" încearcă să programeze toate lecțiile în prima parte a zilei. Această setare comunică softului câte ore sunt planificate în prima parte a zilei. Valoarea implicită este "5", comuncând softului că poate fi utilizată doar a 6-a și a 7-a oră din zi, în cazul în care orarul nu se încadrează în primele 5 ore.

![](_page_7_Figure_3.jpeg)

![](_page_8_Picture_165.jpeg)

![](_page_9_Picture_44.jpeg)

![](_page_10_Picture_72.jpeg)

Copyright © 2014-2016 Brent Beardsley.<br>All Rights Reserved.<br>This program is not intended for commercial use and is provided AS IS.

## Ecran "Clasa", defilat spre dreapta

![](_page_11_Picture_21.jpeg)

Copyright © 2014-2016 Brent Beardsley. All Rights Reserved. This program is not intended for commercial use and is provided AS IS.

### Ecran "Clasa", defilat și mai mult spre dreapta

![](_page_12_Picture_80.jpeg)

Class Scheduler V2.39, July 4th, 2016, Using Database: /Users/brentbeardsley/Documents/peace\_corps/Scheduler\_school/orar 2015-2016 Alexandru

Disciplina Profesori Clase Cabinet Sterge Mesaje Preferinte Planificarea Fisier

 $\bullet$   $\bullet$   $\epsilon$ 

 $\bullet$   $\bullet$   $\circ$ 

![](_page_12_Picture_81.jpeg)

Class Scheduler V2.39, July 4th, 2016, Using Database: /Users/brentbeardsley/Documents/peace\_corps/Scheduler\_school/orar 2015-2016 Alexandru

Șterge Mesaje Preferințe Disciplina Profesori Clase Cabinet Fisier

![](_page_12_Picture_82.jpeg)

#### (exemplu, Clasa I nu va avea ore **după semestrul 4)**

Planificarea

![](_page_12_Picture_83.jpeg)

**© Copyright 2014-2016 Brent and Deeporn Beardsley. All rights reserved.**

## Ecran "Clasa"

Descrierea disciplinei cu indicarea sub-grupurilor

A se vedea următorul ecran pentru explicații

![](_page_13_Picture_30.jpeg)

All Rights Reserved.

This program is not intended for commercial use and is provided AS IS.

Ų

## Ecran "Clasa"

#### Descrierea disciplinei cu indicarea subgrupurilor - detalii

![](_page_14_Figure_2.jpeg)

![](_page_15_Picture_0.jpeg)

## Lucrul cu "Orare"

#### **Ecranul afișează "Versiune"**

Modificați ecranul pentru a afișa toate orarele (și informațiile conexe) în această bază de date. (vedeți slide-ul următor)

![](_page_16_Figure_4.jpeg)

![](_page_17_Figure_0.jpeg)

## Ordinea recomandată

- 1. Setează preferințele
- 2. Adaugă cursuri/discipline
- 3. Adaugă profesori
- 4. Adaugă clase (ex: 7A)
- 5. Adaugă cabinete
- 6. Adaugă o versiune inițială (orar)
- 7. Activează auto-generarea orarului (utilizând versiunea inițială)
- 8. Afișează orarul
- 9. Redenumește orarul

10.Exportă orarul lecțiilor în Excel pentru tipărire

![](_page_19_Figure_1.jpeg)

![](_page_20_Figure_1.jpeg)

### Fără a utiliza descrierea

**Nr** n

**ore** 

**Denumire Descriere** 

Denumir | Nr min.

**ore**

 $L$  rom

4 profesori p-u L. Română

- Prof A, 10-25 ore/săpt.
- Prof B, 10-20 ore/săpt.
- Prof C, 12-20 ore/săpt.
- Prof D, 15-28 ore/săpt.
- Creează **O** disciplină (L. rom)*,*  **e** *f*ă*r*ă *a utiliza* "*descrierea*"
- Creează cei 4 profesori de L. rom
- Creează clasele și cerința p-u L. rom
- Activează funcția generare orar. Programul atribuie profesorii la clase.
- Însă profesorul A are cea mai puțină experiență, iar profesorul C cea mai multă experiență. Dvs. doriți ca :
	- Profesorul A să predea la clasele 5 și 6
	- Profesorul B să predea la clasele 7, 8 și 9
	- Profesorul C să predea la clasele 10U, 11U și 12U
	- Profesorul D să predea la clasele 10R, 11R și 12 R

![](_page_21_Picture_441.jpeg)

#### utilizând descrierea

- Creați **PATRU** discipline (L rom). Utilizați descrierea pentru a le deosebi
- Creați cei 4 profesori
- Creați clasele și cerința pentru L rom
- Activați funcția Generare orar. Programul atribuie profesorii la clase.

![](_page_22_Picture_417.jpeg)

![](_page_22_Picture_418.jpeg)

![](_page_22_Picture_419.jpeg)

• Unii directori adjuncți preferă să indice clasele la care predă profesorul în câmpul "descriere", pentru a-i ajuta atunci când adaugă cerințele privind disciplina la clase

![](_page_23_Figure_1.jpeg)

### 2.Adaugare/modificare "Profesor"

![](_page_24_Figure_1.jpeg)

### 4. Adăugare/modificare "Cabinet"(2/3)

**Setați în "Preferințe": Pentru școlile unde profesorii se mută dar fiecare clasă de elevi își are propriul cabinet**

**1 Denumire cabinet** 

**2 Este un cabinet special (ex: sală de sport, laborator de chimie, sală de calculatoare) sau o clasă ordinară (nr. sală, etc.)**

**3 Pot mai multe clase să utilizeze această sală în același timp? (Ex: sala de sport este suficient de mare pentru a găzdui până la cateva clase în același timp)**

**4 Selectează clasa din lista de clase definite anterior** 

**6. Adaugă**

![](_page_25_Picture_105.jpeg)

![](_page_25_Picture_8.jpeg)

OK

### **3.Adăugare/modificare "Clasă" (1/8)**

![](_page_26_Figure_1.jpeg)

OK

Anulează

**NU se întrunește (rareori** 

**utilizat)**

### **3.Adăugare/modificare "Clasă" (2/8)** Specificați când **NU** se întrunește

![](_page_27_Picture_109.jpeg)

![](_page_27_Picture_110.jpeg)

### **3.Adăugare/modificare "Clasă" (3/8)**

### **Adaugă cursuri**

**1.Selectează un curs (deja definit anterior)**

**2.Se permite combinarea claselor?** Nu (de obicei)

**3.Nr ore/săptămână**

**4.Nr subgrupei** (1,2 **sau** 3) **sau** (de regulă) **întreaga clasă**

**5.Adaugă**

OK

Anulează

**6.Repetă 1-5 până vor fi adăugate toate cursurile**

![](_page_28_Picture_91.jpeg)

### **3.Adăugare/modificare "Clasă" (4/8)**

#### **Grupuri și agregarea lor**

- **1 Selectează un curs** Franc: Ana 5,6,7,8A
- **2 se permite combinarea claselor? Nu**
- **3 Nr. ore/săptămână** 2
- **4 Nr. grup** (1,2 **sau** 3) sau întreaga clasă
- **5 Adaugă**
- **1 Selectează un curs** Engl: Ion 8A,9,12
- **2 se permite combinarea claselor? Nu**
- **3 Nr ore/săptămână** 2
- **4 Nr grup** (1,2 **sau** 3) **sau** întreaga clasă
- **5 Adaugă**
- **6 Selctează "Adaugă un nou grup"**
- **7 Selectează** Franc: Ana 5,6,7,8A**:1**
- **8 Selectează** Engl: Ion 8A,9,12:**2**
- **9 Salvează agregarea**

![](_page_29_Picture_234.jpeg)

![](_page_29_Picture_235.jpeg)

### **3.Adăugare/modificare "Clasă" (5/8)**

### **Grupuri și agregarea lor și permisiunea combinării claselor**

![](_page_30_Picture_394.jpeg)

![](_page_30_Picture_395.jpeg)

![](_page_30_Picture_4.jpeg)

**4 Nr. grup (1,2 sau 3) sau întreaga clasă 5 Adaugă**

**1 Selectează un curs** Engl:Elena 5,6,7,9A **2 se permite combinarea claselor? Nu**

#### **6 Selectează "Adaugă un nou grup"**

**7 Selectează** Franc: Maria 5,6,7,9A,9B**:1** 

- **8 Selectează** Engl: Elena 5,6,7,9A**:2**
- **9 Salvează agregarea**

**3 Nr. ore/săptămână 2**

#### **După ce au fost introduse informațiile generale pentru clasa 9B**

**1 Selectează un curs** Franc: Maria 5,6,7,9A,9B

- **2 se permite combinarea claselor? Da**
- **3 Nr. ore/săptămână 2**
- **4 Nr. grup (1,2 sau 3) sau întreaga clasă 5 Adaugă**
- **1 Selectează un curs** Vada 8,9B,10,11,12
- **2 se permite combinarea claselor? Nu**
- **3 Nr. ore/săptămână** 2

**4 Nr. grup (1, 2 sau 3) sau întreaga clasă 5 Adaugă**

- **6 Selectează "Adaugă un nou grup"**
- **7 Selectează Franc: Maria 5,6,7,9A,9B:1**
- **8 Selectează** Vlada 8,9B,10,11,12**:2**

**9 Salvează agregarea**

## **3.Adăugare "Clasă" (6/8)**

### **OPTIONAL:**

Se completează (copie) restul informațiilor pentru această clasă de clasă

Informații pot fi editate după copia

### **Acest lucru vă permite să copiați cele mai multe informații dintr-o altă clasă**

![](_page_31_Picture_41.jpeg)

**© Copyright 2014-2016 Brent and Deeporn Beardsley. All rights reserved.**

### **3.Adăugare "Clasă" (7/8) Selectați clasa pe care doriți să îl copiați din lista derulantă…**

![](_page_32_Picture_34.jpeg)

OK

Anulează

## **3.Adăugare "Clasă" (8/8)**

### **Și datele vor fi copiate**

![](_page_33_Picture_19.jpeg)

OK

### 4. Adăugare/modificare "Cabinet"(1/3)

#### **Setați în "Preferințe": Pentru școlile unde elevii se mută dintr-un cabinet în altul, dar fiecare profesor își are propriul cabinet.**

**1 Denumire cabinet**

**2 Este un cabinet special (ex: sală de sport, laborator de chimie, sală de calculatoare) sau o clasă ordinară (nr. sală, etc.)**

**3 Pot mai multe clase să utilizeze sala în același timp? (Ex: sala de sport este suficient de mare pentru a găzdui până la câteva clase în același timp)**

**4 Selectează profesorul din lista de profesori definită anterior**

**5 Adaugă**

Repetă etapele 4 si 5, după caz. Exemplul de mai jos: 3 profesori cu jumătate de normă utilizează în comun acelasi cabinet

![](_page_34_Picture_110.jpeg)

### 4. Adăugare/modificare "Cabinet"(2/3)

**Setați în "Preferințe": Pentru școlile unde profesorii se mută dintr-un cabinet în altul, dar fiecare clasă își are propriul cabinet.**

- **1 Denumire cabinet**
- **2 Este un cabinet special (ex: sală de sport, laborator de chimie, sală de calculatoare) sau o clasă ordinară (nr. sală, etc.)**
- **3 Pot mai multe clase să utilizeze sala în același timp? (Ex: sala de sport este suficient de mare pentru a găzdui până la câteva clase în același timp)**
- **4 Selectează clasa din lista de profesori definită anterior**
- **5 Adaugă**

![](_page_35_Picture_98.jpeg)

### 4.Adăugare/modificare "Cabinet"(3/3)

#### **If Special is selected, you add courses to room rather than teachers or classes**

![](_page_36_Picture_74.jpeg)

![](_page_37_Picture_29.jpeg)

 $\Box$ 

## 5. Adăugare "Orar" (2/2)

![](_page_38_Picture_50.jpeg)

### 6."Auto-generare orare" (1 din 4)

#### **Ecranul afișează "Versiune"**

Modificați ecranul pentru a afișa toate orarele (și informațiile conexe) în această bază de date. (vedeți slide-ul următor)

![](_page_39_Figure_3.jpeg)

### 6 "Auto-generare orare" (1 din 3)

**1. Selectează un orar inițial (denumire din 5..Aaugă "Orar"**)

**2. Modifică opțiunile pe care le dorești**

**3. Apasă "Start"**

![](_page_40_Picture_57.jpeg)

### 6."Eroare Auto-generare"(2 din 3) **Pentru a întrerupe auto-generarea, apasă Stop**

Programul va înceta încercarea de creare a unui orar, apoi va salva cele mai bune orare și se va opri

#### **Statut:**

**1 În proces, Eroare fatală depistată, Generare stopată de utilizator,** sau **Generare finalizată**

- **2 Nr de încercări până acum**
- **3 Nr de reușite până acum**
- **4 Scorul celei mai reușite încercări de până acum**

![](_page_41_Picture_75.jpeg)

### 6."Auto-generare orare" (3 din 3)

**Auto-generarea s-a oprit, apasă "Închide" pentru a închide ecranul**

![](_page_42_Picture_17.jpeg)

Cel mai bun scor de până acum (cel mai mic scor- mai bun) 43966.0

# Afișare și modificare orare

**• Afișare orar conform clasei/profesorului/cabinetului, etc.**

- **• Orarele auto-generate pot fi modificate manual.**
- **• O parte a orarului poate fi introdusă manual, iar cealaltă parte poate fi auto-generată.**
	- **• Programul va verifica și consecvența.**

- **• Întregul orar poate fi introdus manual.** 
	- **• Programul va verifica dacă nu sunt erori umane.**

## **Rețineți!** Lucrul cu "Orarele"

### **Poate modifica un orar din**

**Ecranul afișează "Versiune"** Modificați ecranul pentru a activate orarele (și informațiile coney în această bază de date.

**Lacti slide-ul următor)** 

![](_page_44_Figure_4.jpeg)

### 7a.Afișare orar conform clasei

![](_page_45_Picture_60.jpeg)

### Modificarea unei lecții din ecranul "Orarul clasei"

![](_page_46_Picture_74.jpeg)

### **Note:**

- Meniurile verticale oferă doar opțiuni valabile
- Opțiunile pentru clasă și timp sunt preselectate datorită selecției din câmp

### Afișare orar conform profesorului

![](_page_47_Picture_59.jpeg)

**© Copyright 2014-2016 Brent and Deeporn Beardsley. All rights reserved.**

### **Adăugare**/**ștergere** lecție de pe ecranul Orarul profesorului **Clasa**

![](_page_48_Picture_83.jpeg)

- Meniurile verticale oferă doar opțiuni valabile
- Opțiunile pentru profesor și timp sunt preselectate datorită selecției din câmp

### Afișare Orar conform cabinet

![](_page_49_Picture_57.jpeg)

### Modificare lecție din ecranul Orar conform cabinet

![](_page_50_Picture_77.jpeg)

#### **Note:**

- Meniurile verticale oferă doar opțiuni valabile
- Opțiunile pentru cabinet și timp sunt preselectate datorită selecției din câmp

### Afișare ecran conform profesorului – sumar

![](_page_51_Picture_57.jpeg)

#### **Pentru a modifica, adăuga sau elimina o lecție, selectați-o**

**Denumirea scurtă a clasei**

**© Copyright 2014-2016 Brent and Deeporn Beardsley. All rights reserved.**

## Adăugare lecție în orar

![](_page_52_Picture_39.jpeg)

This program is not intended for commercial use and is provided AS IS.

### 8. Redenumire "Orar" (1/2)

#### **Pentru a redenumi un Orar, faceți click pe denumirea sa**

#### **Rețineți! Pentru a adăuga un nou Orar, faceți click pe "Adaugă"**

 $\frac{1}{2}$ 

![](_page_53_Picture_44.jpeg)

## 8.Redenumire "Orar" (2/2)

![](_page_54_Figure_1.jpeg)

#### **1.Modifică denumire orar 2.Modifică descrierea** (opțional)

![](_page_54_Picture_79.jpeg)

## Importare-Exportare-Tipărire

![](_page_55_Figure_1.jpeg)

## **Ex**portare orar în Excel

#### **1. Ecranul pe care dorești să îl exportezi**

![](_page_56_Picture_37.jpeg)

## Exportare orar în Excel (continuare)

![](_page_57_Figure_1.jpeg)

## Importare orar în Excel (1/4)

![](_page_58_Figure_1.jpeg)

**© Copyright 2014-2016 Brent and Deeporn Beardsley. All rights reserved.**

OpenDocument Spreadsheet (\*.ods) All Excel Files (\*.xl\*:\*.xlsx:\*.xlsm: v

Cancel

┝

 $O$ pen

 $\overline{\phantom{a}}$ 

Tools

File name:

**4.Modifică** *"All Excel Files"* 

## **Im**portare orar în Excel (2/4)

![](_page_59_Picture_55.jpeg)

## **Im**portare orar în Excel (3/4)

#### **10.Excel afișează datele care tocmai au fost importate**

![](_page_60_Picture_19.jpeg)

## **Im**portare orar în Excel (4/4)

#### **Puteți ajusta coloanele, modifica celulele și tipări orarul așa cum ați face-o cu oricare fișier Excel**

![](_page_61_Picture_30.jpeg)

![](_page_62_Picture_0.jpeg)

## Copiere bază de date

**Pentru anul următor**

- **1. Dublează informațiile pentru acest an școlar existente în Programul Orarul Lecțiilor**
- **2. Fă modificări**
- **1. Selectează "Copiați Baza de date"**

![](_page_63_Picture_70.jpeg)

# Copiere Bază de date

![](_page_64_Figure_1.jpeg)

![](_page_64_Picture_2.jpeg)

![](_page_65_Figure_0.jpeg)

**© Copyright 2014-2016 Brent and Deeporn Beardsley. All rights reserved.**

## Redenumire bază de date

#### **1. Selectează "Redenumiți baza de date"**

![](_page_66_Picture_35.jpeg)

**2. Selectează baza de date pe care dorești să o redenumești.** Exemplu "orar 2015-2016 Alexandri"

![](_page_66_Picture_36.jpeg)

## Redenumire bază de date

**1. Denumirea actuală a bazei de date**

![](_page_67_Picture_31.jpeg)

## Sumar

#### **Programul Orarul Lecțiilor :**

- Acceptă cerințe din partea directorului adjunct.
- Afișează orarul în diferite formate: conform profesorului, conform clasei.
- Generează automat orare, multe orare diferite în care se poate lucra, de fiecare dată.
- Alternativ, permite utilizatorului să copieze în program orarul său generat manual.
- Verifică dacă nu există conflicte în orar și verifică ca toate cerințele să fie respectate.
- Exportă orarul în Excel, de unde acesta poate fi ulterior tipărit.
- și altele …
- **În plus:**
	- **Este absolut gratuit**  $\blacklozenge$
	- Este disponibil în limbile română, rusă și engleză $\blacklozenge$

## Vă mulțumim

# Întrebări?

**© Copyright 2014-2016 Brent and Deeporn Beardsley. All rights reserved.**